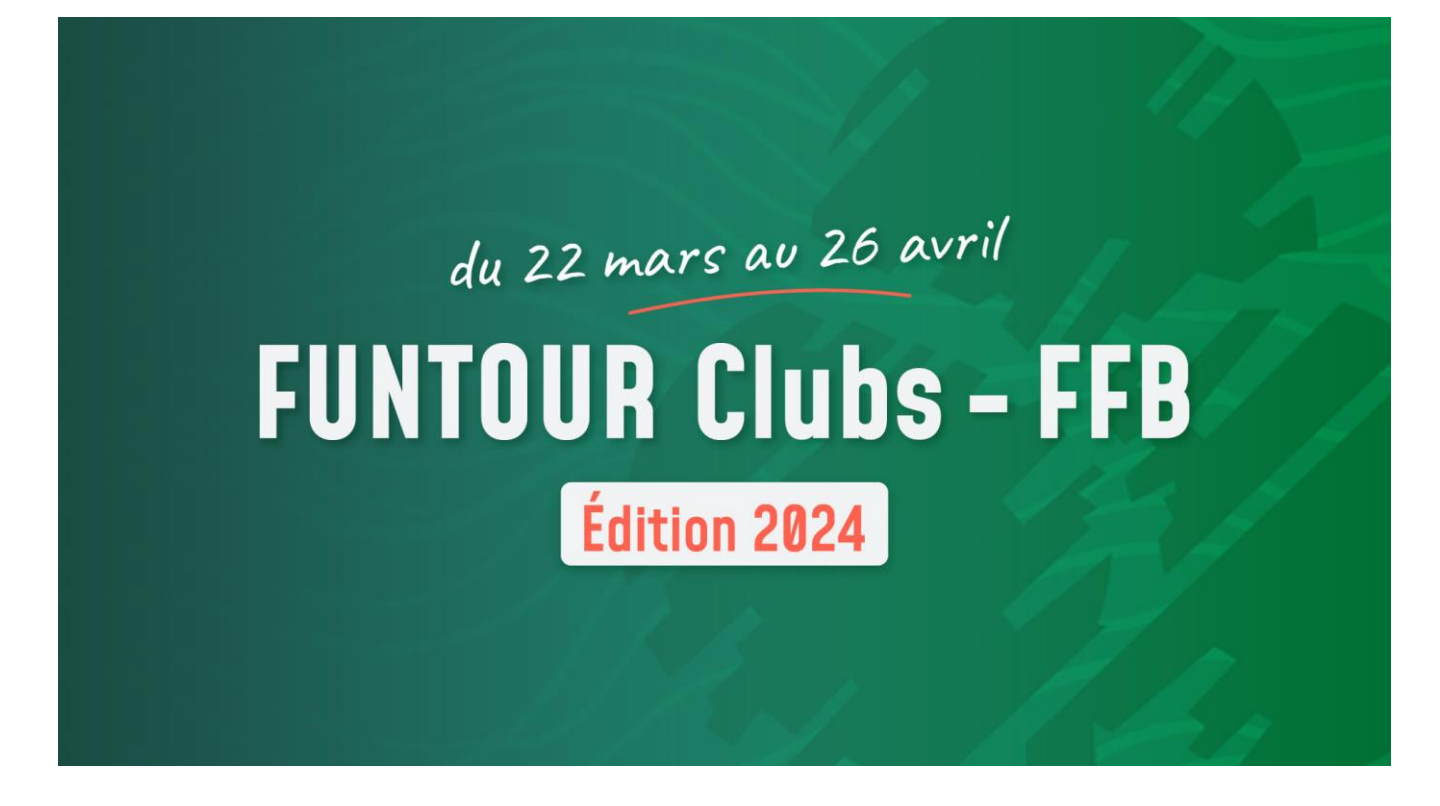

# **PROCEDURE D'INSCRIPTION AU FUNTOUR**

## **Prérequis**

## Fusionnez votre compte Funbridge sur l'espace licencié.

**SI VOUS POSSEDEZ UN COMPTE FUNBRIDGE** : Il vous suffit tout simplement d'associer vos deux comptes (FFB et Funbridge) en cliquant sur le bouton « **Connecter mon compte Funbridge** » depuis votre profil dans votre espace licencié.

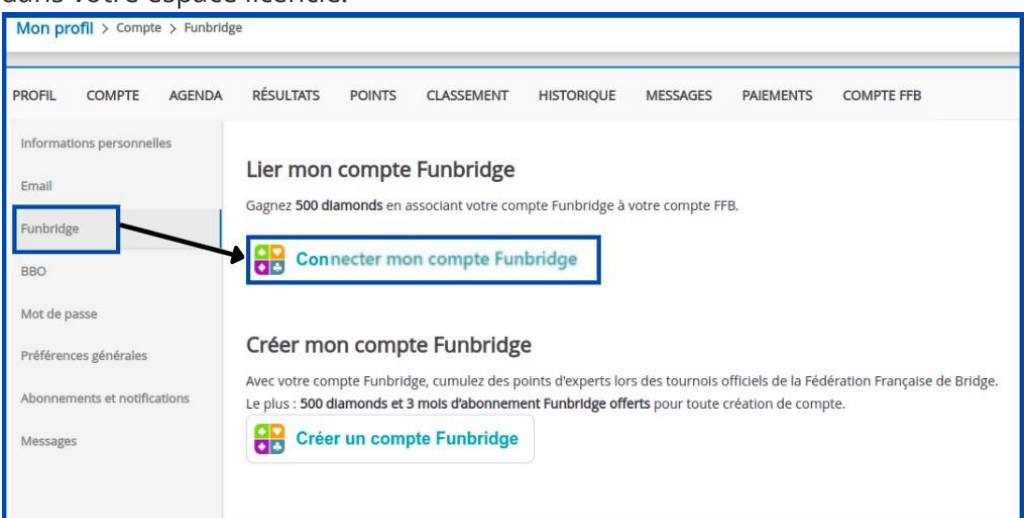

Une nouvelle fenêtre s'ouvrira : saisissez simplement **vos identifiants Funbridge** (pseudonyme et mot de passe) puis cliquez sur « **Se connecter** ».

**SI VOUS NE POSSEDEZ PAS DE COMPTE FUNBRIDGE** : C'est l'occasion parfaite d'en créer un. Rendezvous dans votre profil depuis votre espace licencié et cliquer sur le bouton « **Créer un compte Funbridge** ».

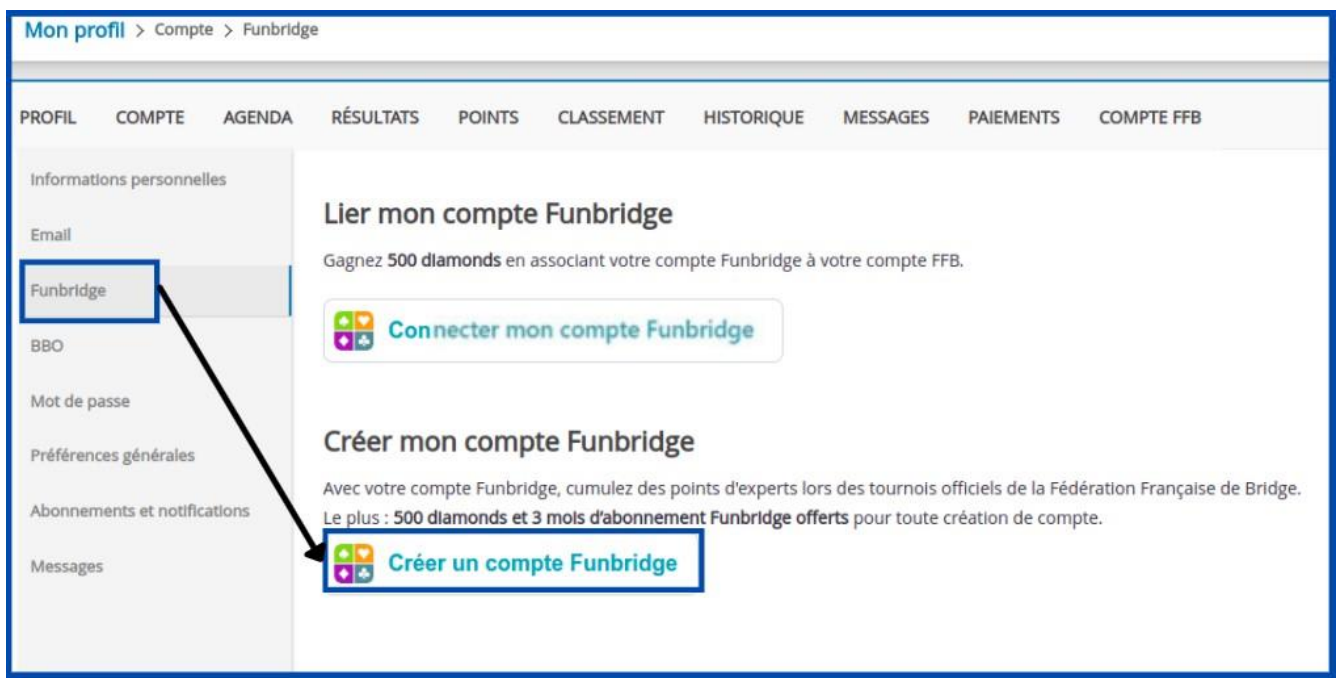

Une nouvelle fenêtre s'ouvrira :

- - Modifier votre **pseudonyme** si vous le souhaitez (pas défaut, ce sera votre prénom et votre nom)
- - Choisissez un **mot de passe**
- - Puis valider en cliquant sur « **Créer** »

**Important :** Votre pseudonyme et votre mot de passe seront **vos identifiants de connexion** vous permettant de vous connecter sur l'application Funbridge depuis n'importe quel appareil (ordinateur, smartphone, tablette).

## Compte FFB

Vous avez deux options : soit chaque jouer paie sa part de l'inscription, soit le joueur qui procède à l'inscription (le capitaine) paie les droits de table pour toute l'équipe. Dans tous les cas il faut vous assurer que le ou les comptes FFB soient suffisamment alimentés (procédure détaillée à la fin de ce document).

### **Procédure d'inscription**

Pour inscrire votre équipe, rendez-vous dans votre espace licencié puis cliquez sur « *Compétitions* » et, dans le fil d'Ariane en haut de page choisissez l'entité « *FFB* » et cliquez sur « *Inscription* » à droite de la division concernée ou utilisez les liens directs suivante :

Fun tour – Club FFB Expert : <https://licencie.ffbridge.fr/#/competitions/9420/organizations/1/inscription/manual>

Fun tour – Club FFB Performance : <https://licencie.ffbridge.fr/#/competitions/9422/organizations/1/inscription/manual>

Fun tour – Club FFB Challenge : <https://licencie.ffbridge.fr/#/competitions/9421/organizations/1/inscription/manual>

Puis vous allez devoir inscrire les joueurs de l'équipe un par un. Renseignez le capitaine en premier, ce sera son club de licence qui sera pris en compte.

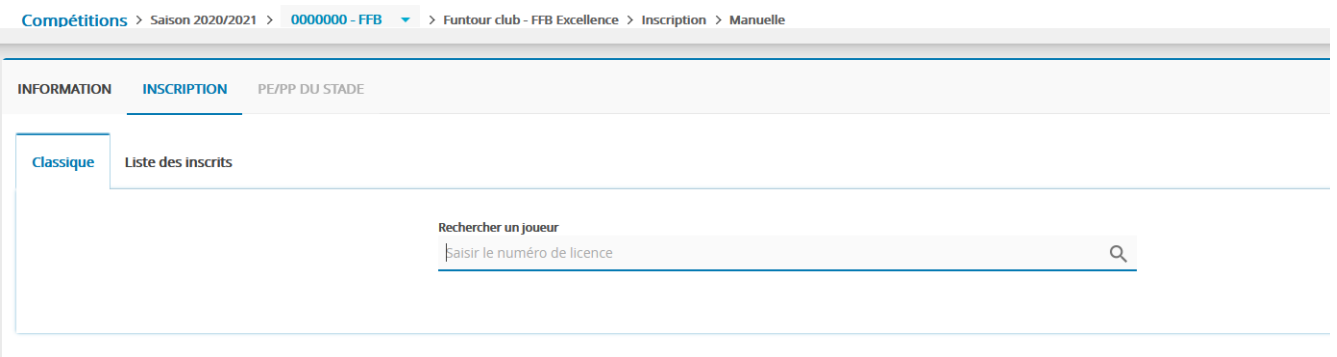

Vous pouvez inscrire les joueurs par leur numéro de licence FFB (à privilégier) ou en saisissant leurs nom et prénom (attention aux homonymes !).

Une fois que vous avez sélectionné un joueur, cliquez sur « *Ajouter ce joueur à l'équipe* » et recommencez pour tous les joueurs de l'équipe et cliquez sur « *Valider l'équipe* » pour enregistrer l'équipe.

Le paiement est alors effectué automatiquement (cochez la case adéquate si vous payez pour l'ensemble de l'équipe).

Si un ou plusieurs joueurs ne l'équipe ne sont pas inscrits sur Funbridge ou n'ont pas renseigné leur n° de licence ils sont signalés comme indiqué sur cet écran :

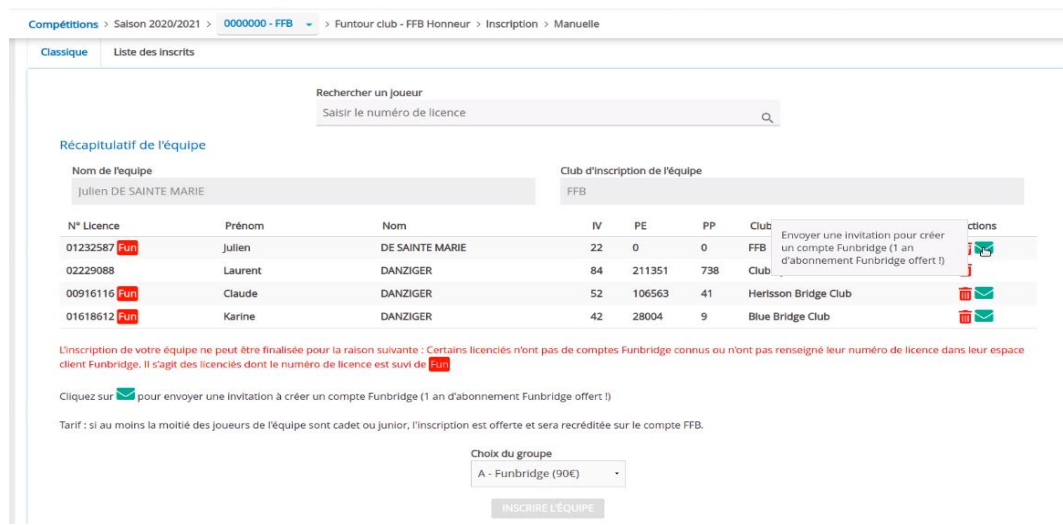

Il faut régler le problème (au besoin en envoyant une invitation au(x) joueur(s) concernés avant de renouveler la procédure d'inscription.

Sinon, il ne vous reste plus qu'à cliquer sur « *Inscrire l'équipe* ». Tous les joueurs de l'équipe recevront alors un email de confirmation d'inscription.

### **La date limite d'inscription est fixée au 15 mars.**

Si vous rencontrez un problème lors de l'inscription contactez [assistance@ffbridge.fr](mailto:assistance@ffbridge.fr) ou appelez le 01.55.57.38.00.

# **CREDITER SON COMPTE FFB**

# **Présentation**

Ce tutoriel explique comment s'inscrire depuis votre espace licencié à un tournoi organisé par votre club (ou un autre) sur FunBridge.

Depuis votre espace licencié il faut cliquer sur « Inscriptions tournois clubs » pour accéder au module d'inscription :

Sur votre ordinateur :

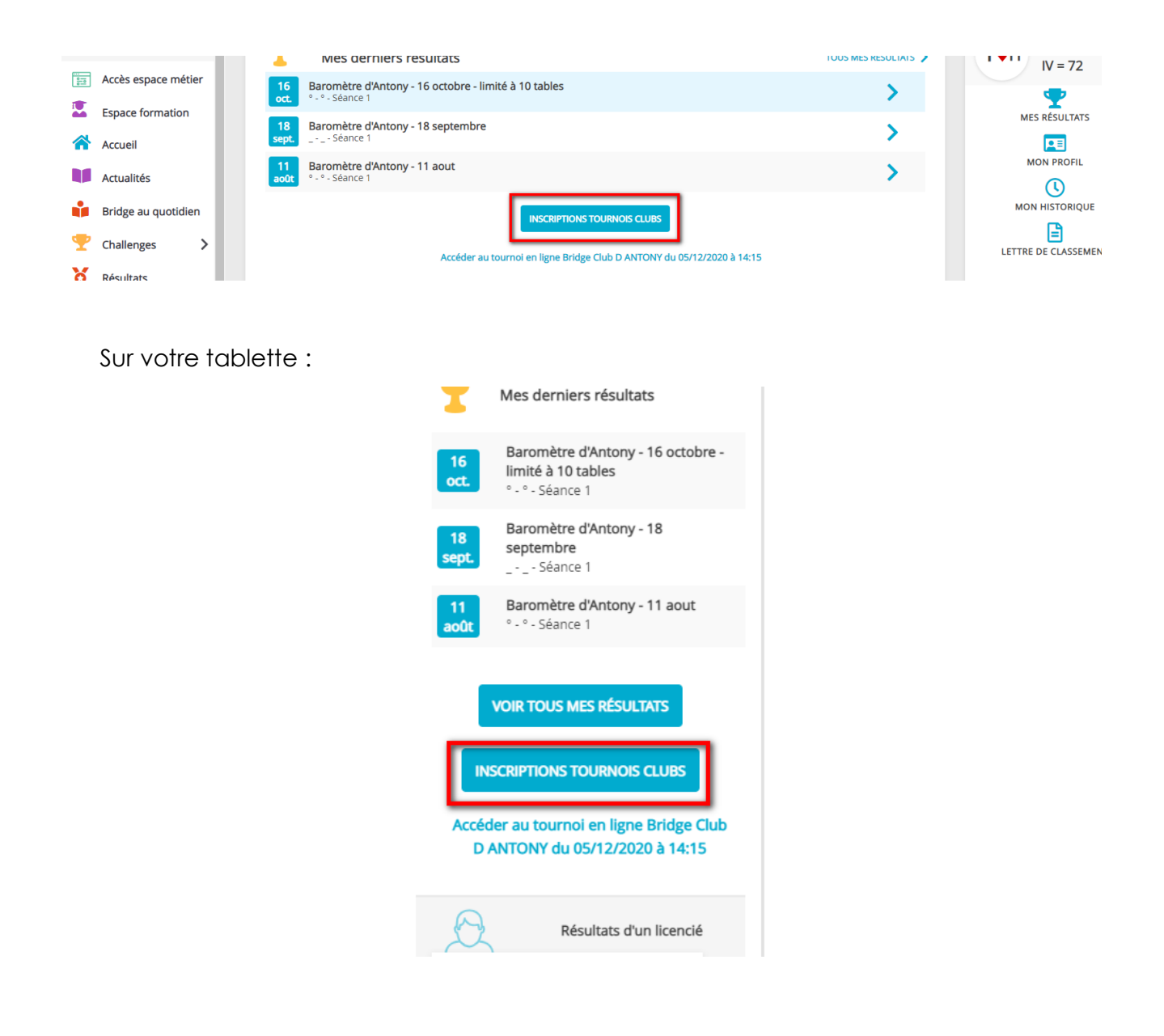

# **ECRAN D'INSCRIPTIONS AUX TOURNOIS DE VOTRE CLUB**

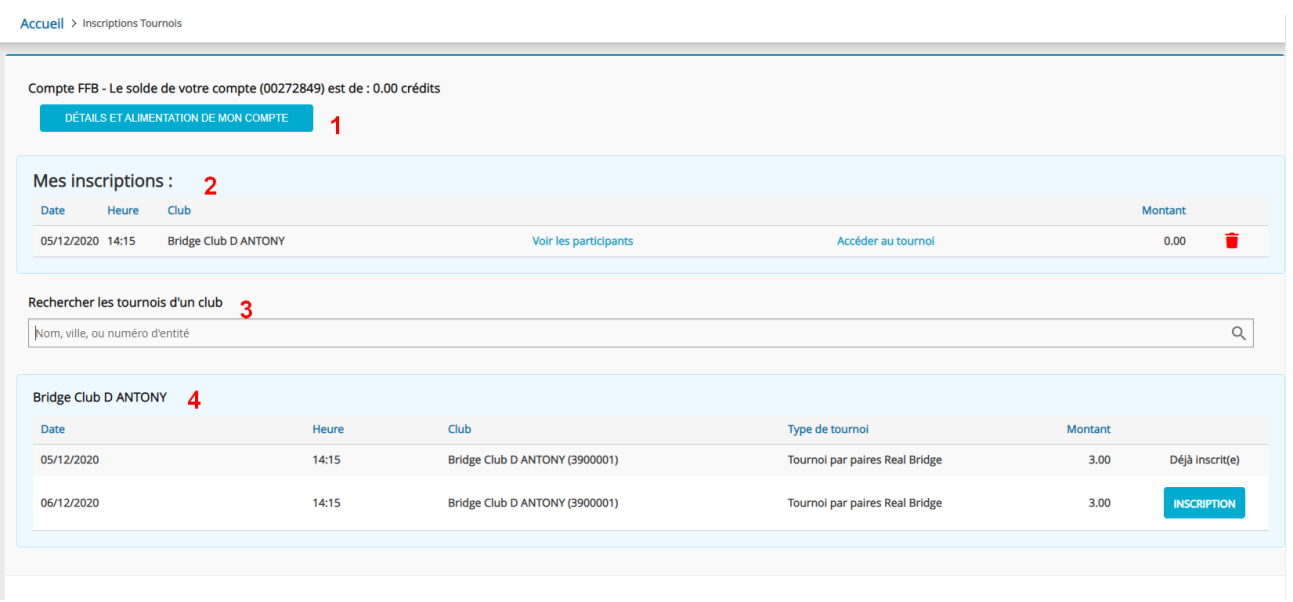

- **1** Cliquez sur « détails et alimentation de mon compte » pour voir les crédits disponibles et en racheter si nécessaire.
- **2** Vous trouvez ici la liste des tournois auxquels vous êtes déjà inscrits.
- **3** Dans ce champ de recherche vous pouvez trouver la liste des tournois prévus par un club.
- **4** Ici sont listés les prochains tournois organisés par votre club.

## **DETAILS ET ALIMENTATION DE VOTRE COMPTE**

**Cliquez sur « détails et alimentation de mon compte »**

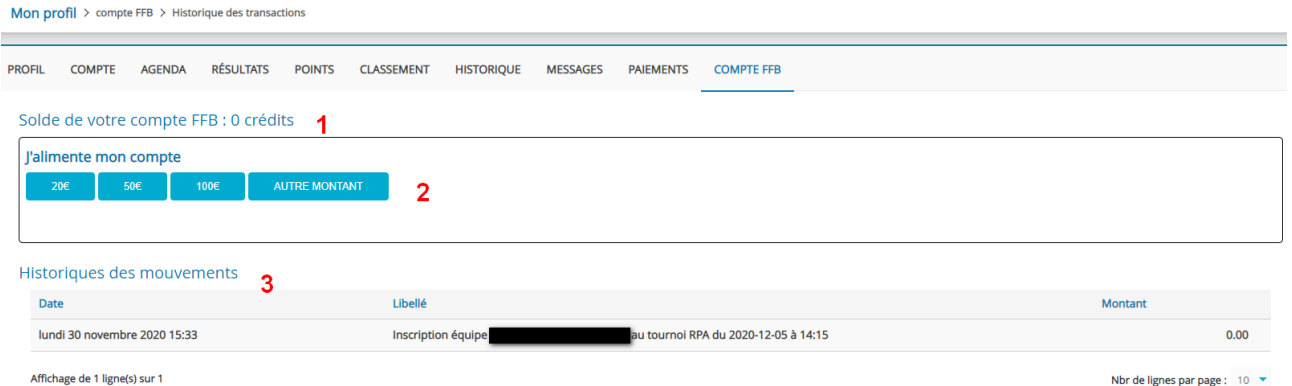

L'écran sur lequel vous arrivez vous permet de connaitre le nombre de crédits que vous avez sur votre compte (un crédit =  $1 \notin$ ) (1), d'alimenter votre compte (2) et de connaitre l'historique des mouvements (3).

#### **1- Acheter des crédits**

Cliquez sur un des « montants proposés ou sur « Autre montant ».

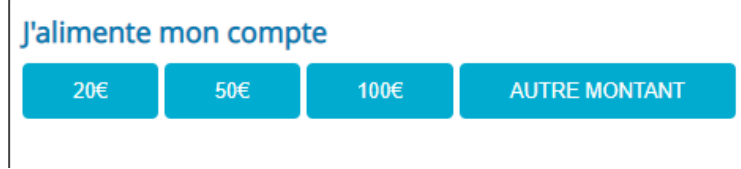

Si besoin renseignez le montant souhaité et cliquez sur continuer.

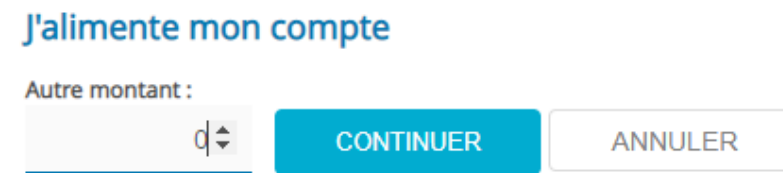

Un message vous informe que vous allez être redirigé vers la plateforme de paiement.

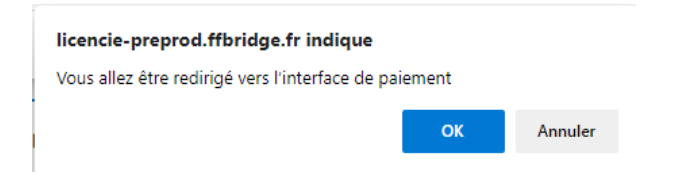

Cliquez sur « OK » pour y accéder.

Vous arrivez sur la plateforme de paiement (sécurisée) du Crédit Mutuel

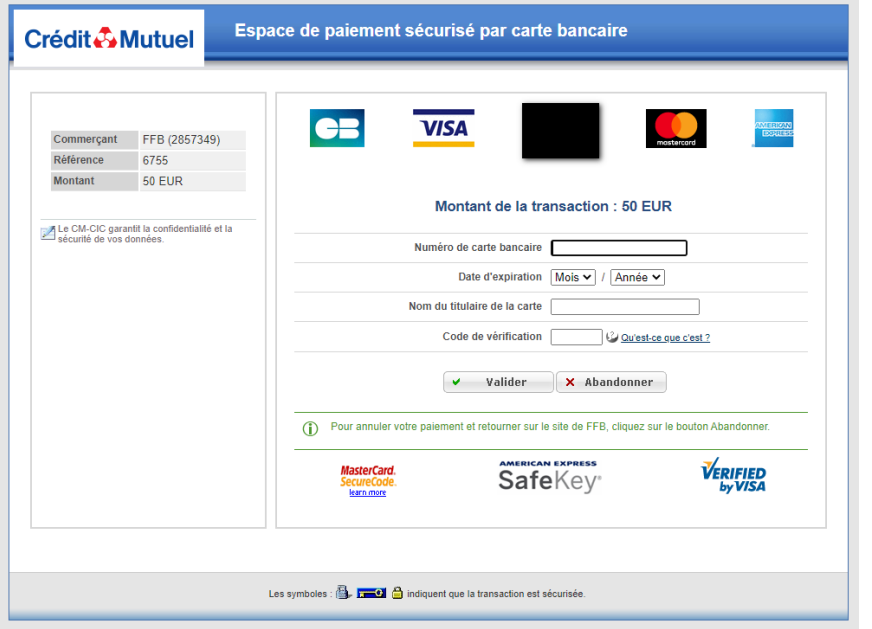

Complétez les données pour effectuer votre paiement…

#### AL 14/02/24

Une fois le paiement effectué, si besoin cliquez sur le lien afin de revenir sur le site de la FFB.

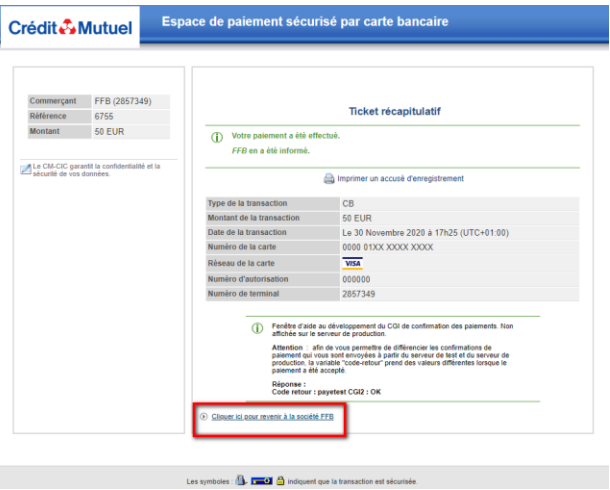

Vous pouvez alors vérifier que, dans l'historique de votre compte votre achat de crédits a bien été pris en compte :

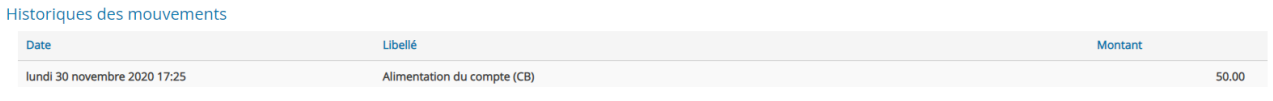